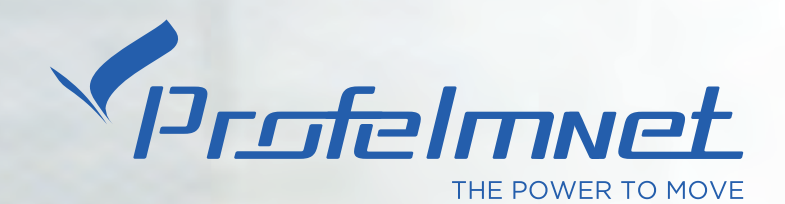

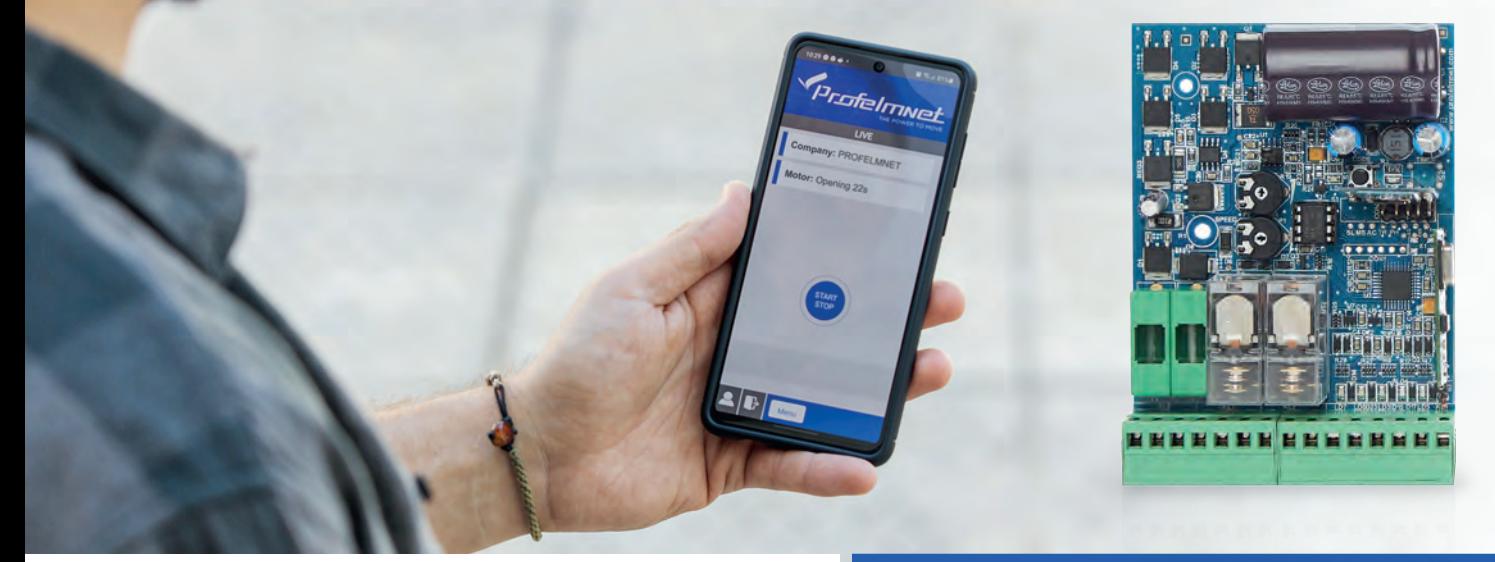

## EASY TECH \$ app

# USER MANUAL

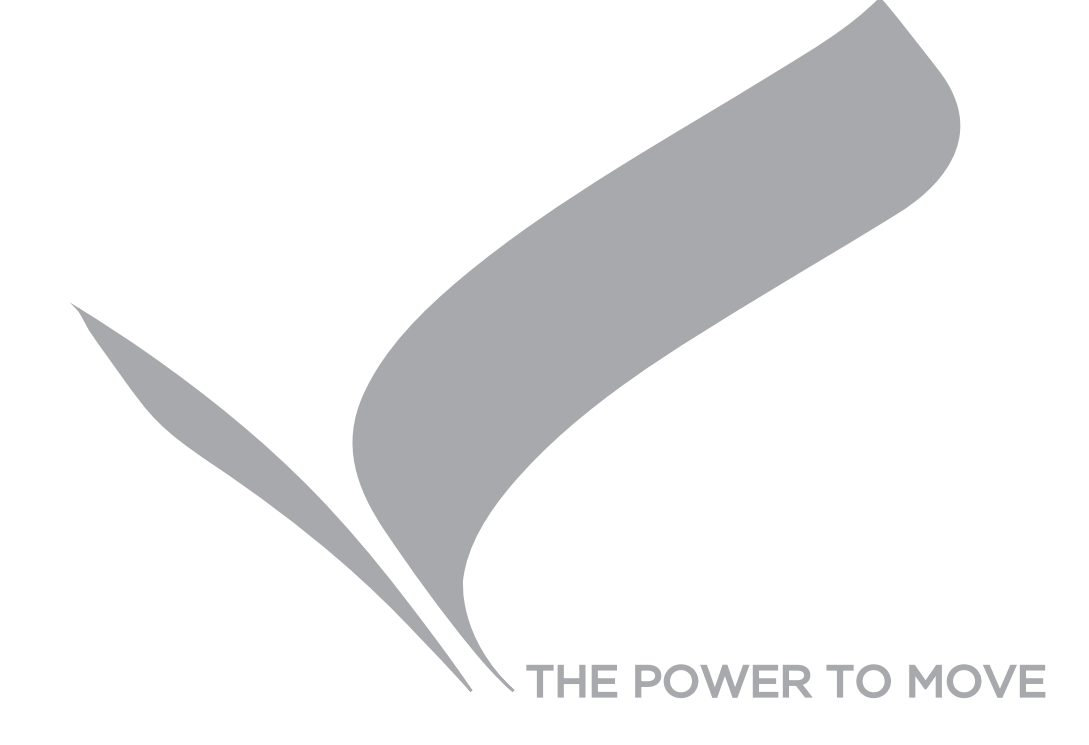

## **NEW SERIES 50**

**Series 50** is a complete series of PROFELMNET control boards, with integrated Bluetooth technology. Compatible with Profelmnet Easy Tech application that is available in IOS and Android. The installer is able to access and adjust all the functions of the control board through the smartphone, tablet or laptop.

#### **The models of series 50 are :**

- **5033** control board for sliding and swing gate, roller shutter, barrier 230VAC
- **5050** control board for sliding amd swing gate, barrier, pergolas 24VDC
- **5114** control board for double motors 230VAC
- **5150** control board for double motors 24VDC

## **CE Declaration of Conformity**

The manufacturer **L. PSARROS & SIA OE** declares that the products **5050, 5033, 5114, 5150** are according to European Directives requirements of **RADIO EQUIPMENT DIRECTIVE (RED) 2014/53/EU and ELECTROMAGNETIC COMPATIBILITY EMC 2004/108/EC**

**Labros Psarros** Electronics Engineer Technical Director

## **Warning for the installer**

- 1. ATTENTION! To ensure the safety of people, it is important that you read all the following instructions. Incorrect installation or incorrect use of the product could cause serious harm to people
- 2. Carefully read the instructions before beginning to install the product
- 3. This product was designed and built strictly for the use indicated in this documentation Any other use, not expressly indicated here, could compromise the good condition/operation of the product and/or be a source of danger
- 4. Store these instructions for future reference
- 5. Before attempting any job on the system, cut out electrical power
- 6. Make sure that a differential switch with threshold of 0.03 A is fitted upstream of the system
- 7. Do not in any way modify the components of the automated system
- 8. Do not allow children or adults to stay near the product while it is operating
- 9. Keep remote controls or other pulse generators away from children, to prevent the automated system from being activated involuntarily
- 10. The user must not attempt any kind of repair or direct action whatever and contact qualified personnel only
- 11. Profelmnet as a manufacturer reserves the right to make changes to the product without notice
- 12. Anything not expressly specified in these instructions is not permitted

**5050** Wiring diagram for automation of sliding and swing many diagram of distribution of chains and chains of the chains of the power supply and a 24VAC<br>
Max Motor nower 2000

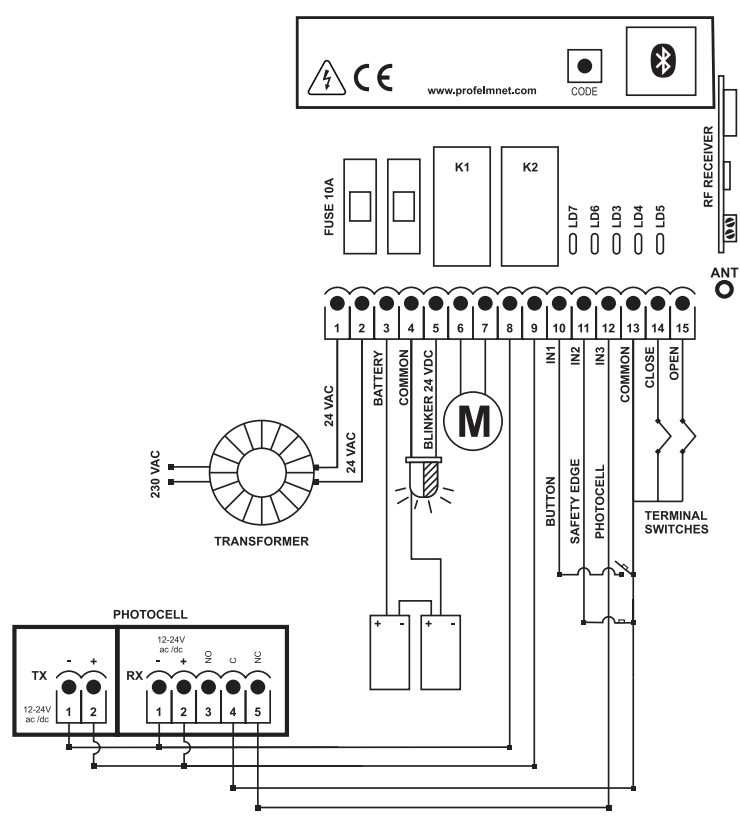

#### **TECHNICAL CHARACTERISTICS**

Max. Motor power<br>Box dimensions Control board dimensions Fuse 24VAC 10A<br>Rattery fuse 10A Battery fuse 10A<br>Blinker power supply 24VDC/500mA Blinker power supply 24VDC<br>Photocell power supply 24VAC Photocell power supply Battery type 2 X12V/6Ah in<br>Type of transformer Toroidal 20-24

## 9.5cm X 4.5cm X 13cm<br>7.5cm X 3cm X 10.5cm Toroidal 20-24VAC /130VA Remotes memory Removable memory up to 300 remotes<br>Temperature  $-200C + 600C$  $-200C + 600C$

#### **ELECTRICAL CONNECTIONS**

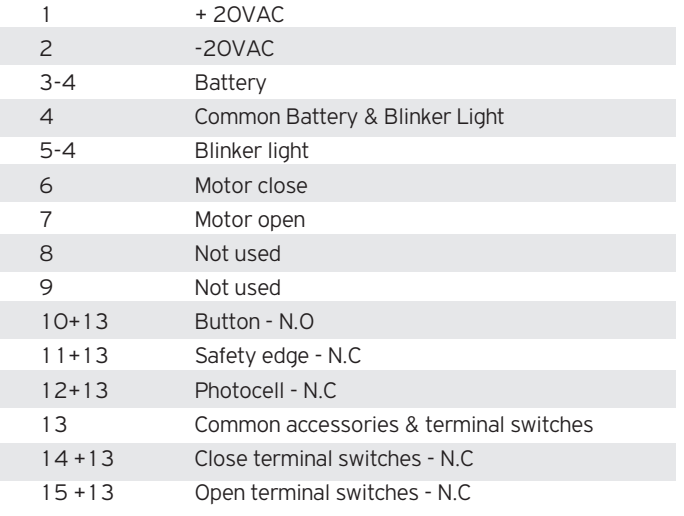

## ACTIVATE INTERNET AND BLUETOOTH 8 OF YOUR DEVICE DOWNLOAD THE PROFELMNET EASY TECH APPLICATION

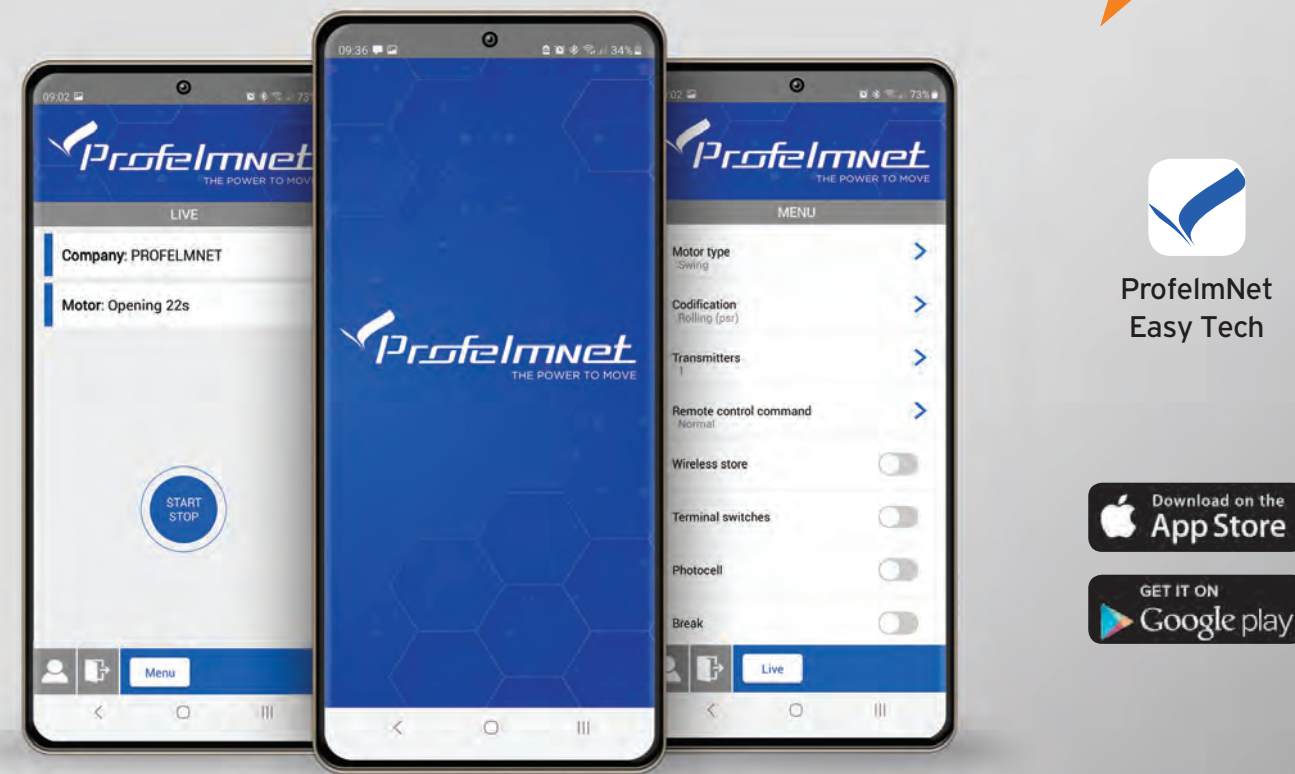

## REGISTER

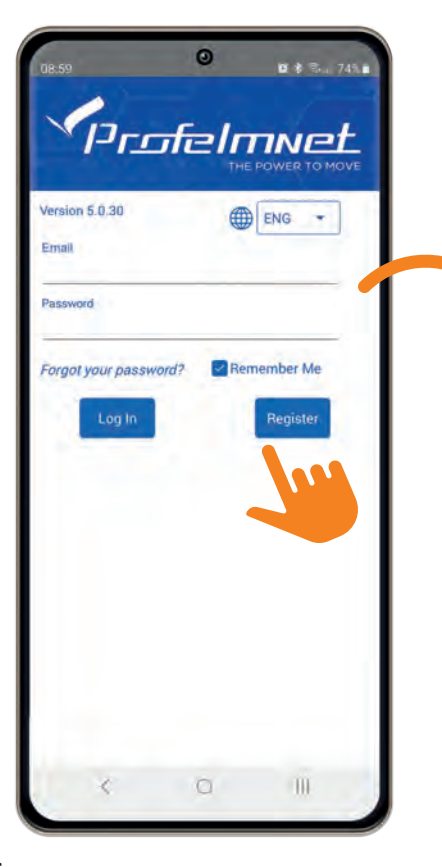

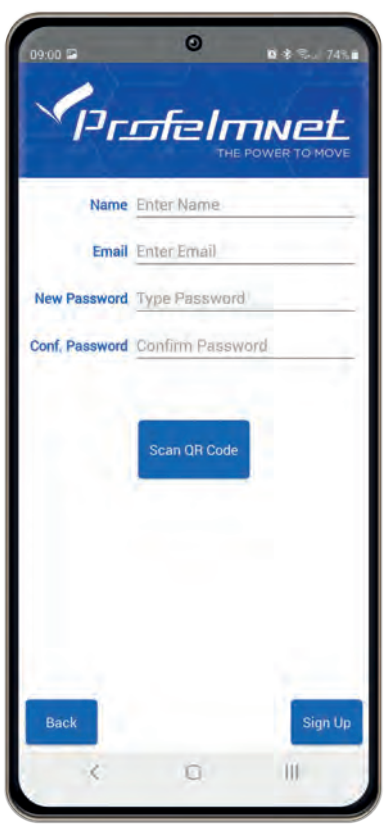

#### FOLLOW THE STEPS TO REGISTER

- Choose the language **1**
- Press Register & fill in your personal data **2**
- Scan QR code. Find the QR code on the board & scan it **3**
- **4** Press sign up to finish

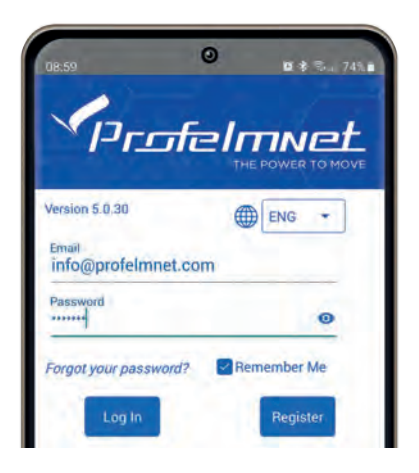

## **CONNECTION** with the board

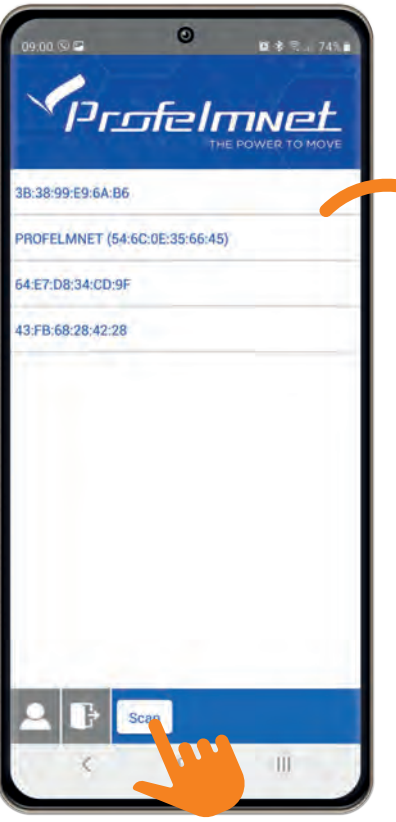

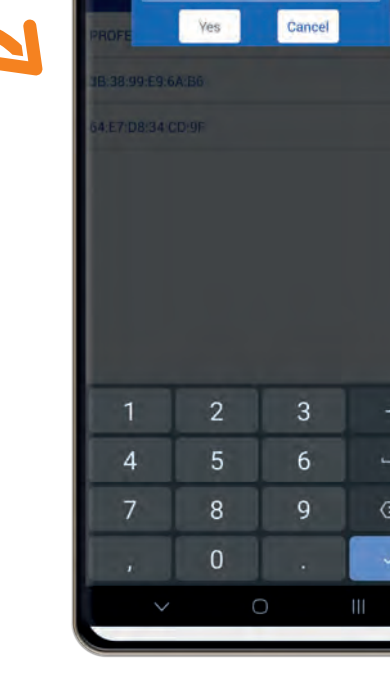

 $\bullet$ 

PROFELMNET (54:6C:0E:35:66:45)

Type 6 digit PIN

99:02 国

 $\mathbf{u}$  &  $\mathbf{v}$ . 73%

- Press scan to find the PROFELMNET device **1**
- Choose the PROFELMNET device **2**
	- Type the 6 Digit PIN

During the first conection, type 000000 PIN and then type your personal 6-digit PIN.

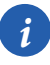

*i The PIN code is your personal security number. Without this PIN code, you can not access the board. Avoid using simple easy PIN codes (i.e 111111)*

## LIVE SCREEN

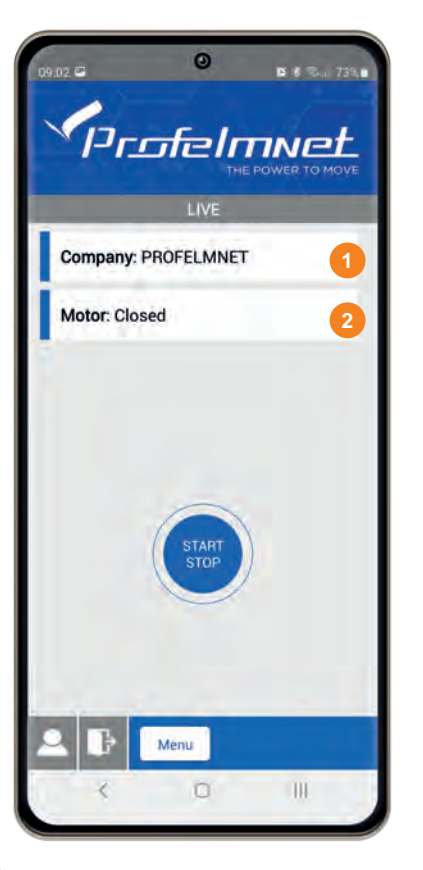

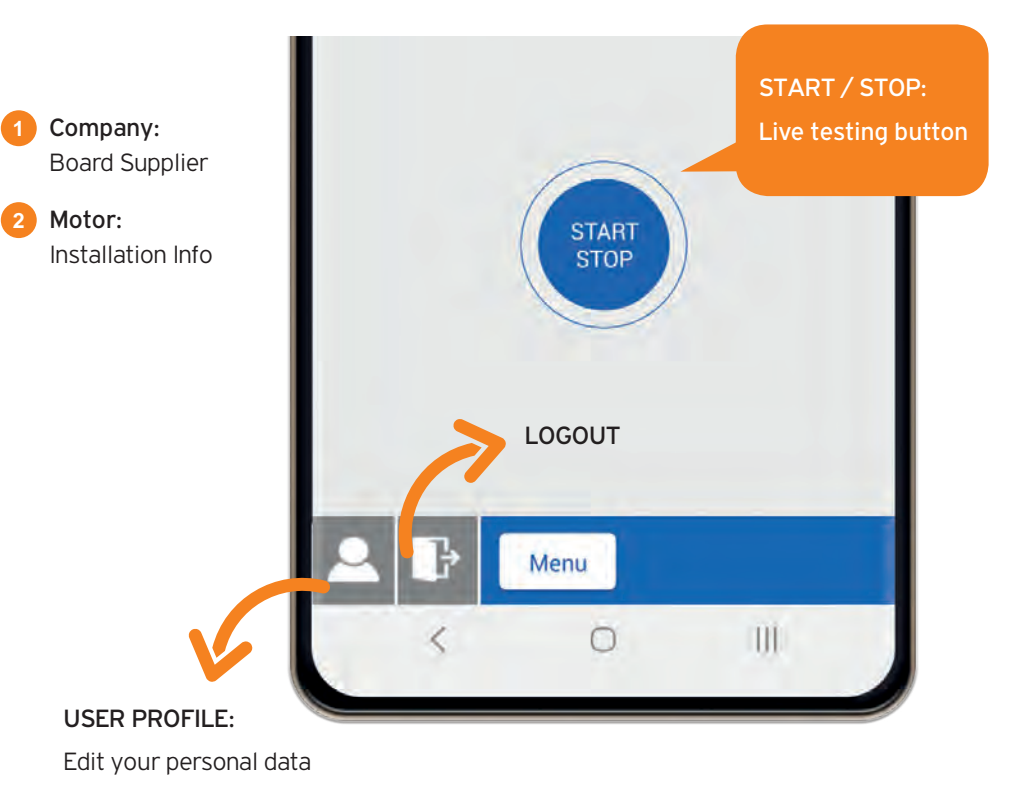

## SWITCH LIVE SCREEN TO MENU SCREEN

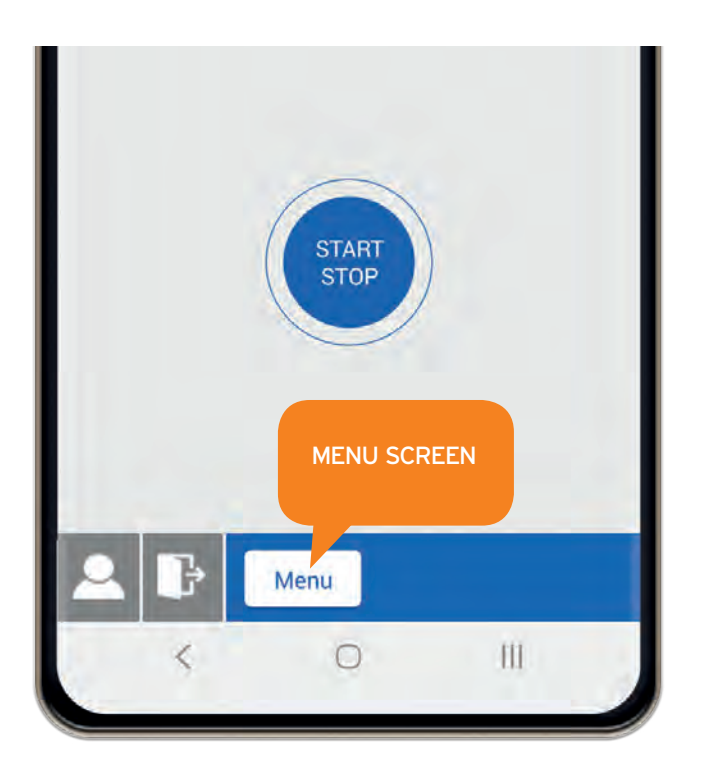

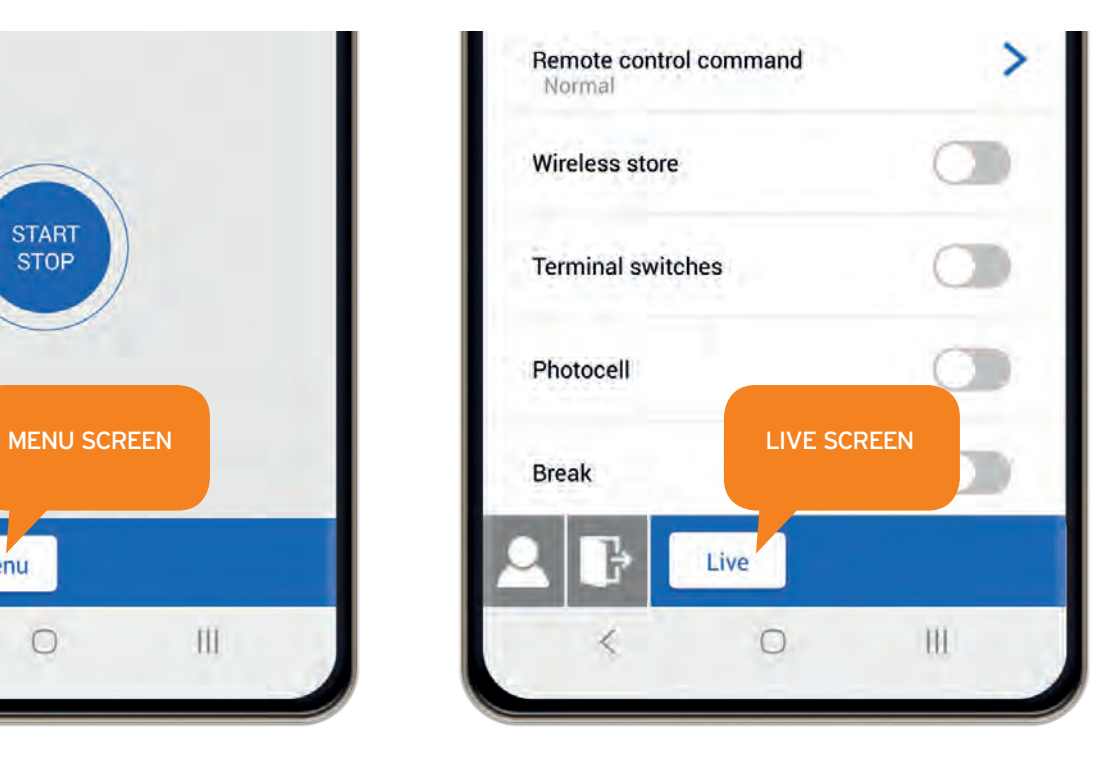

## MENU: Motor Type

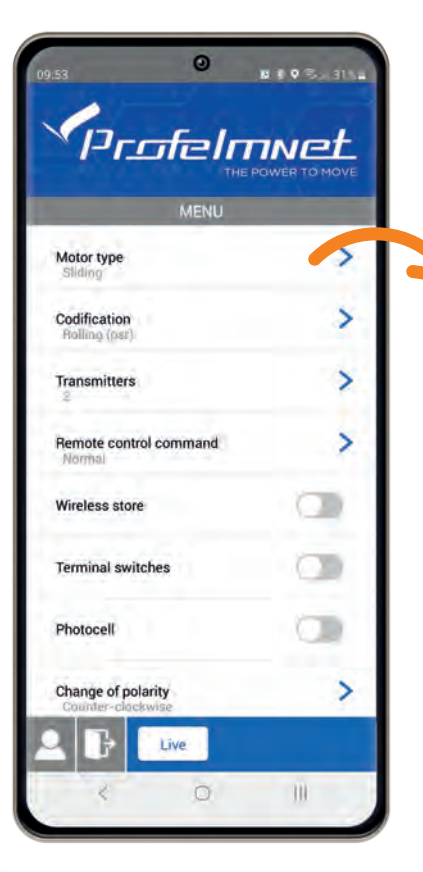

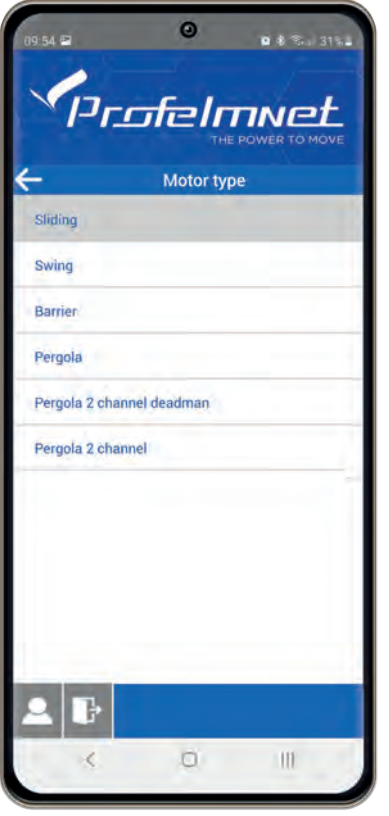

Select based on the installation

#### *SELECTION CONFIRMATION*

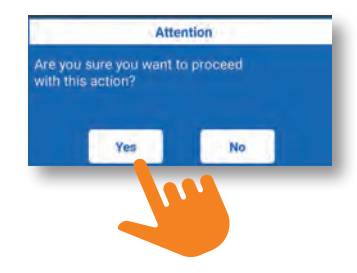

## MENU: Codification

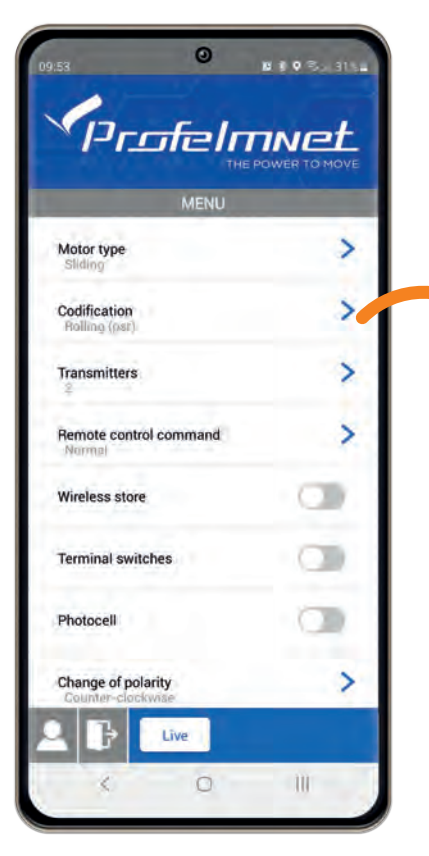

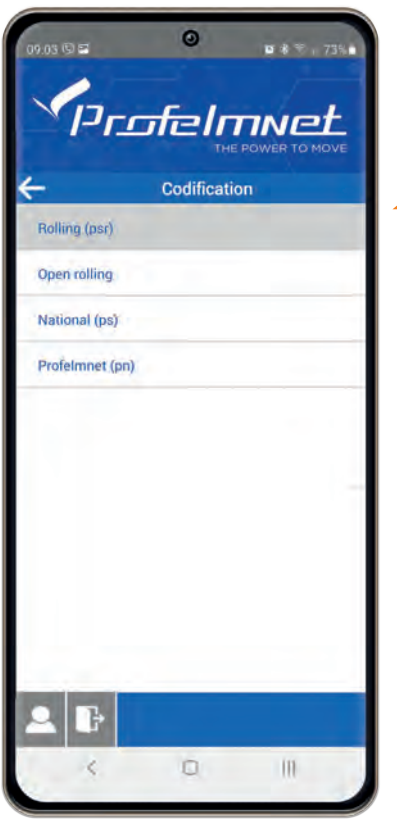

Codification: Select based on the installation's transmitters

## MENU: Transmitters

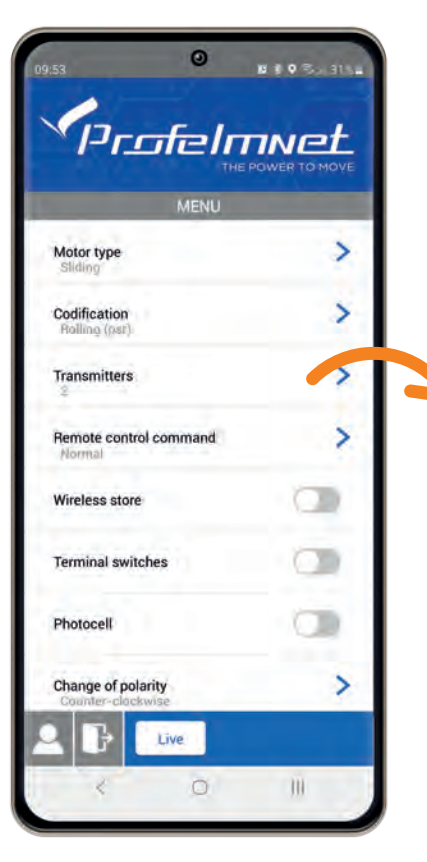

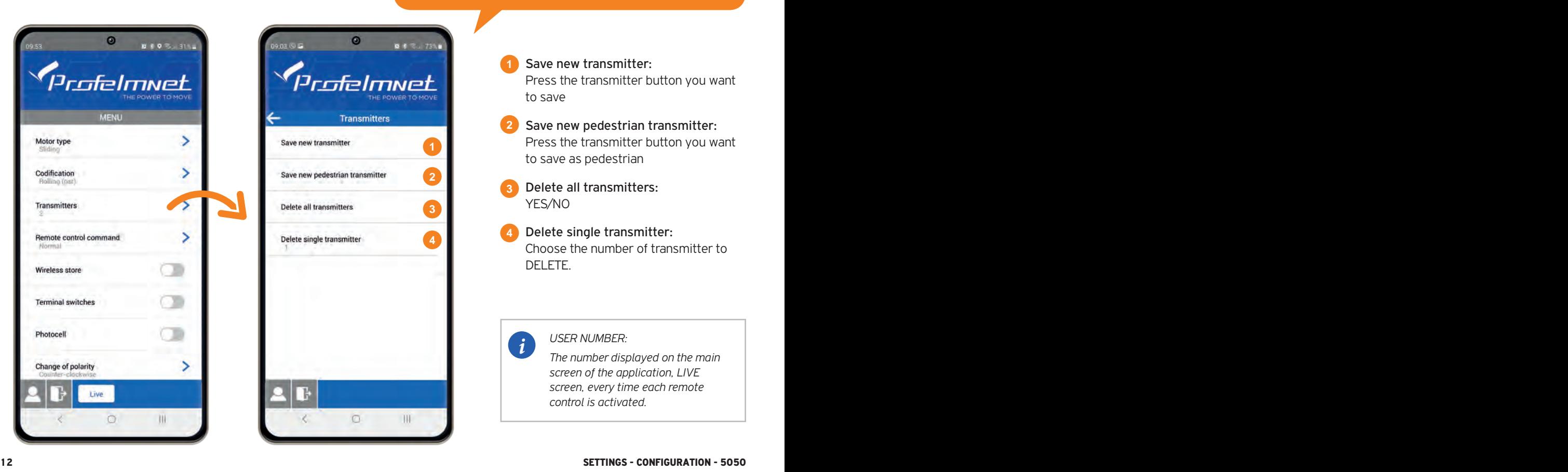

#### FOR SLIDING - SWING - BARRIER - PERGOLA

Save new transmitter: Press the transmitter button you want to save **1**

- Save new pedestrian transmitter: Press the transmitter button you want to save as pedestrian **2**
- Delete all transmitters: YES/NO **3**

Delete single transmitter: Choose the number of transmitter to DELETE.

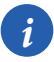

**4**

*USER NUMBER:* 

*The number displayed on the main screen of the application, LIVE screen, every time each remote control is activated.*

## MENU: Transmitters

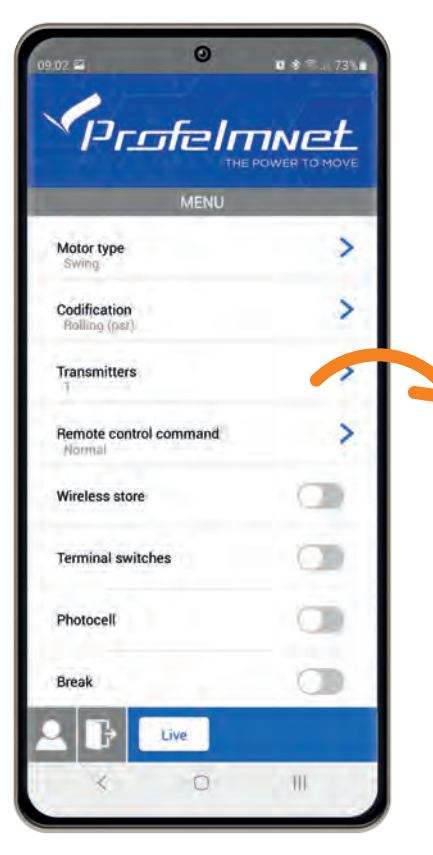

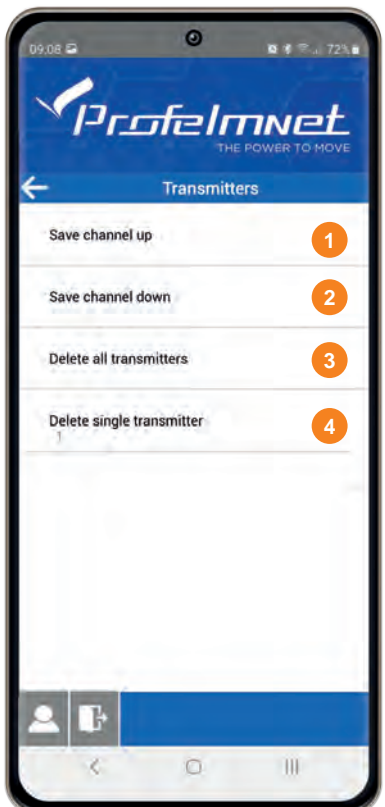

### PERGOLA 2 CHANNELS DEADMAN PERGOLA 2 CHANNELS

- Save channels up: Press the transmitter button you want to save for UP direction **1**
- Save channel down: Press the transmitter button you want to save for DOWN direction **2**
- Delete all transmitters: YES/NO **3**
- Delete single transmitter: Choose the number of transmitter to DELETE. **4**

#### *SELECTION CONFIRMATION*

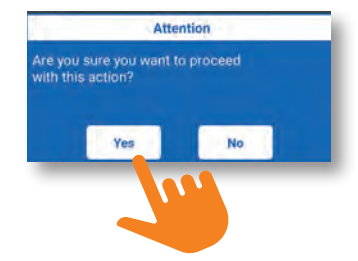

## MENU: Remote control Command

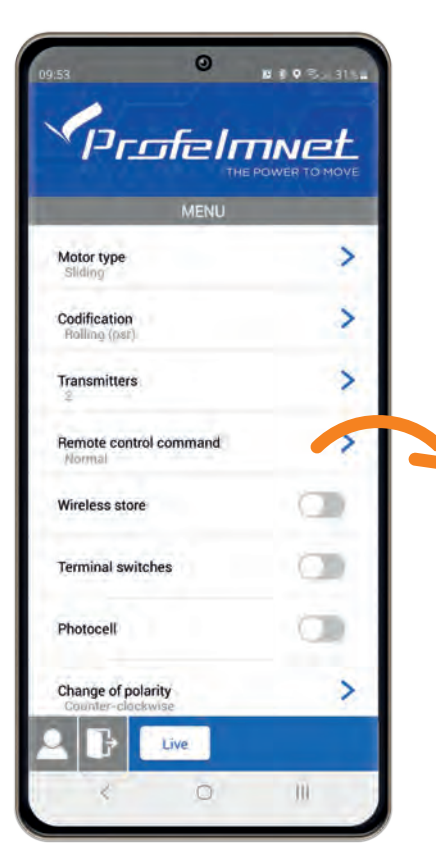

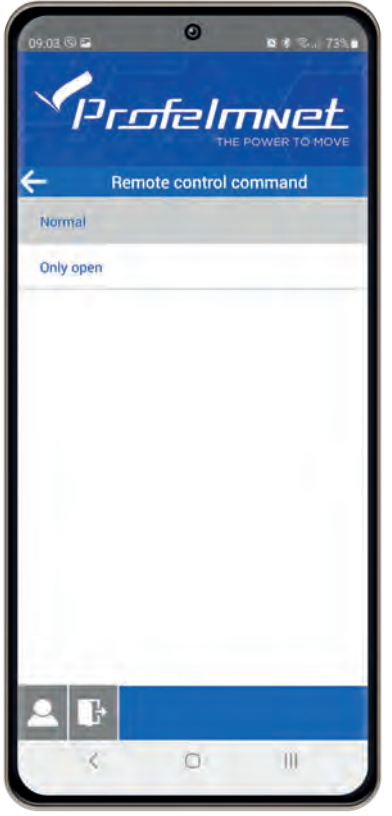

Remote control command

Normal: START-STOP-CLOSE

Only Open

## MENU: Settings ΟN/OFF

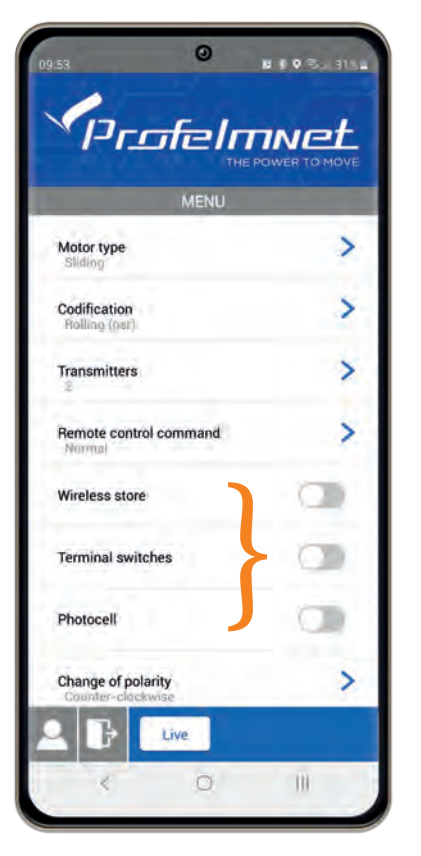

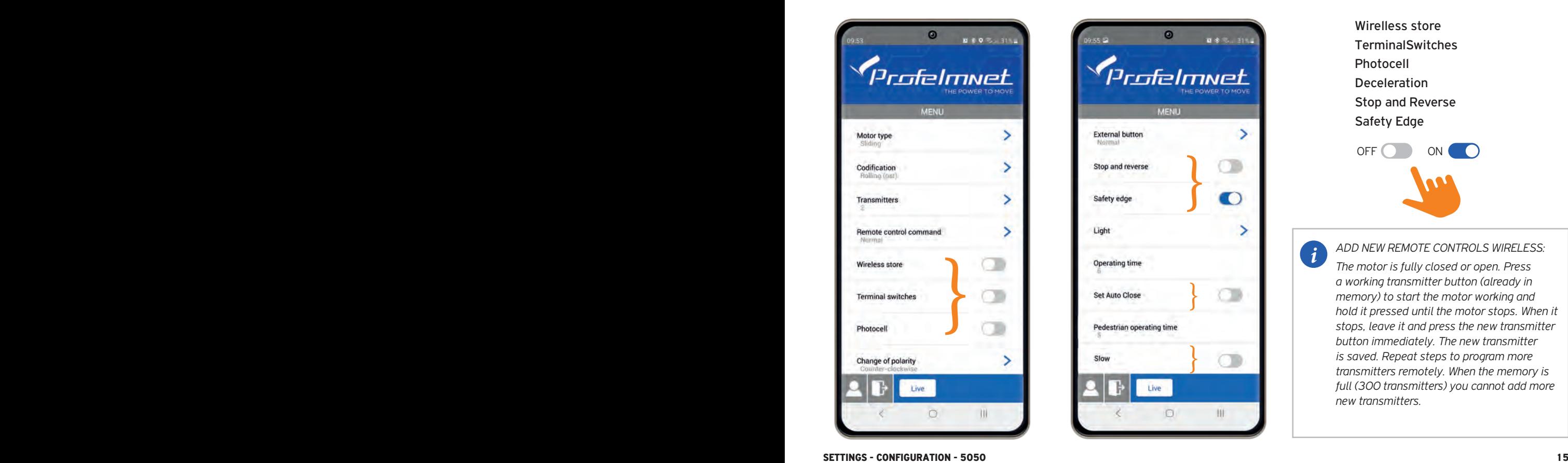

Wirelless store **TerminalSwitches** Photocell Deceleration Stop and Reverse Safety Edge

*i*

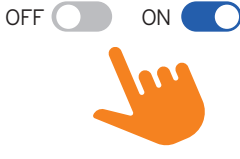

*ADD NEW REMOTE CONTROLS WIRELESS: The motor is fully closed or open. Press a working transmitter button (already in memory) to start the motor working and hold it pressed until the motor stops. When it stops, leave it and press the new transmitter button immediately. The new transmitter is saved. Repeat steps to program more transmitters remotely. When the memory is full (300 transmitters) you cannot add more new transmitters.*

## MENU: Change of polarity

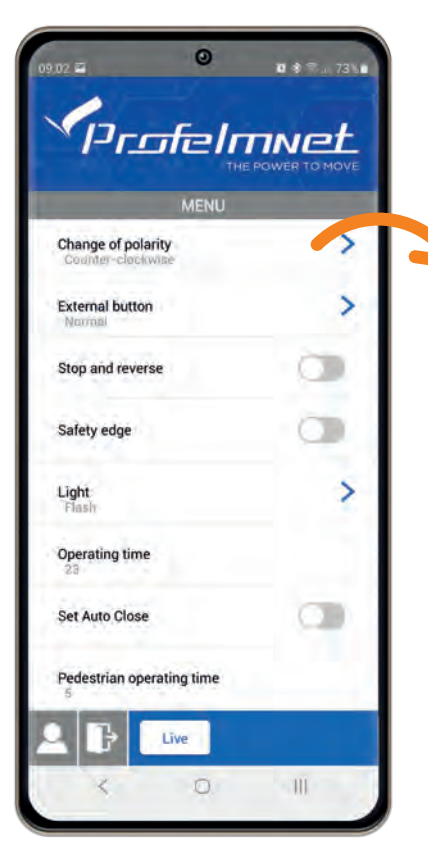

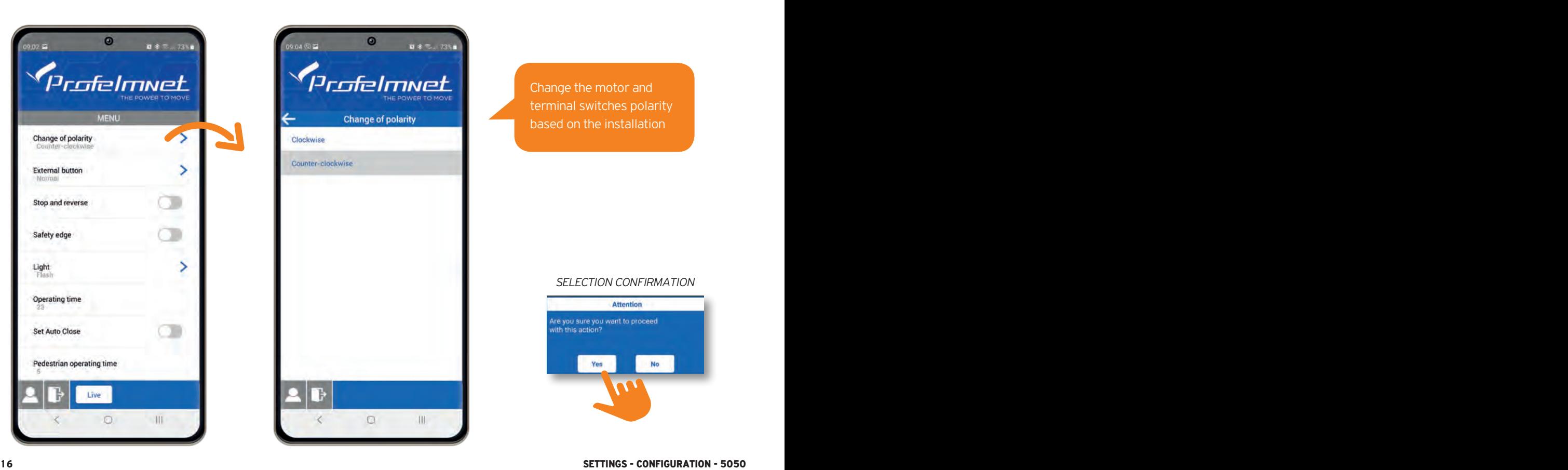

Change the motor and terminal switches polarity based on the installation

#### *SELECTION CONFIRMATION*

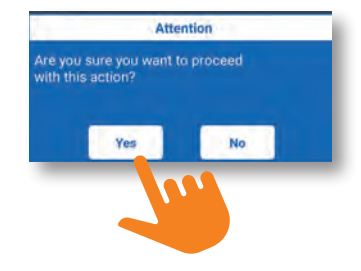

## MENU: External Button

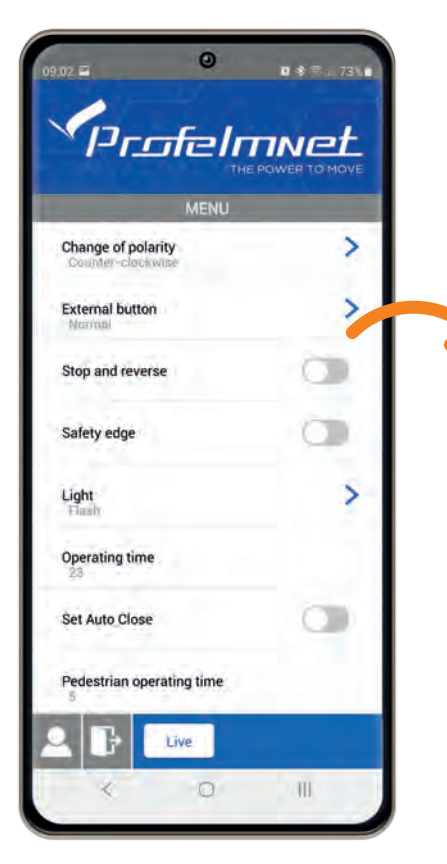

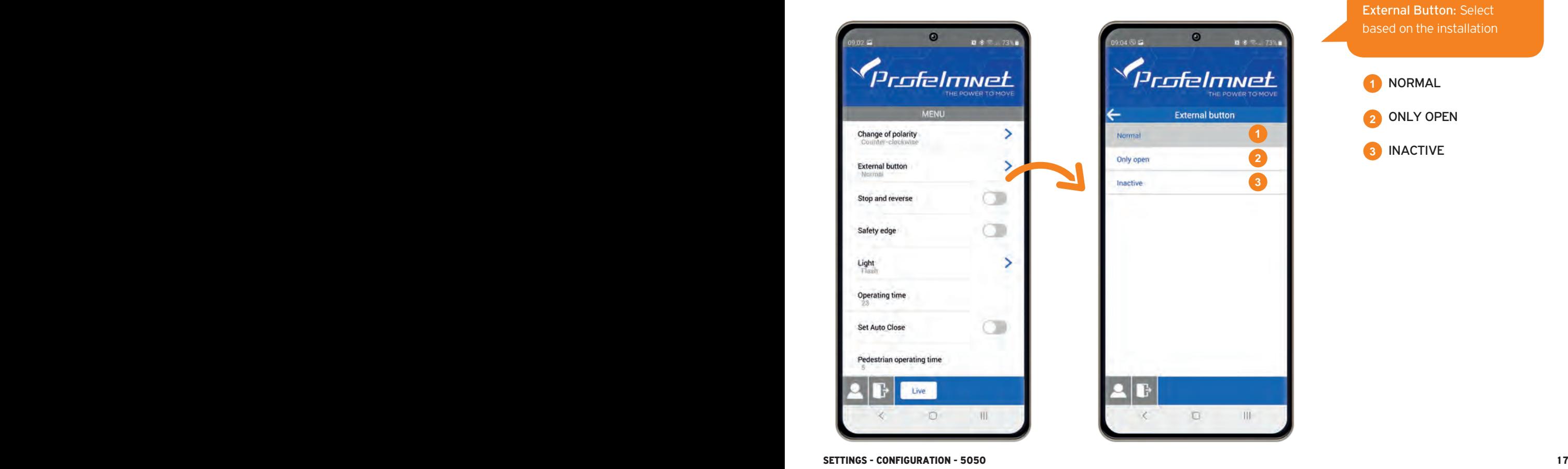

External Button: Select based on the installation

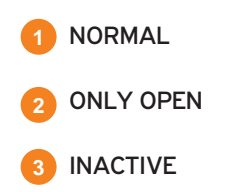

## MENU: Flash

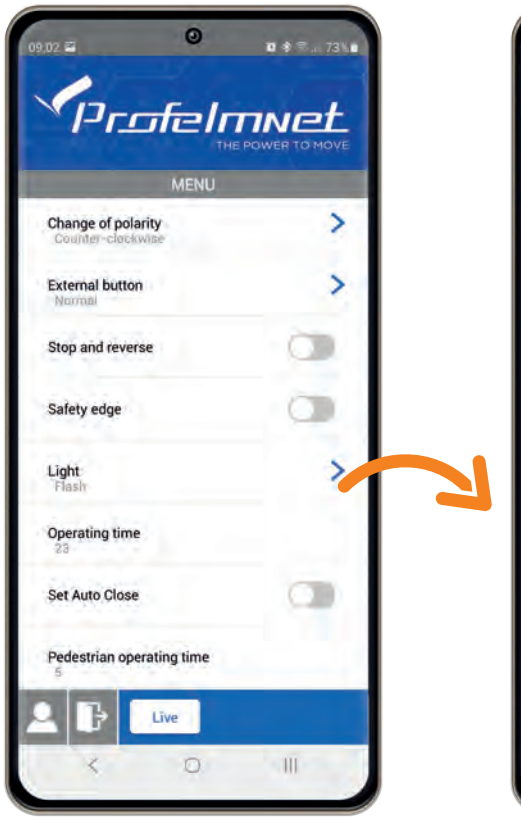

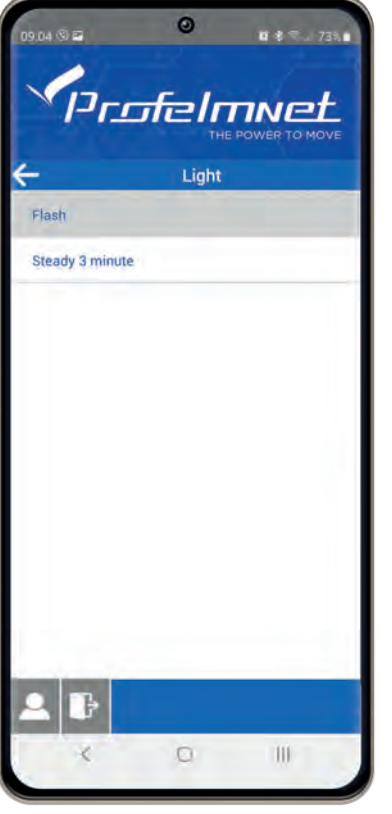

FLASH: The light is flashing during the cycle of the motor.

#### LIGHT STEADY 3 MINUTES:

The light is steady for 3 minutes after the last command.

#### *SELECTION CONFIRMATION*

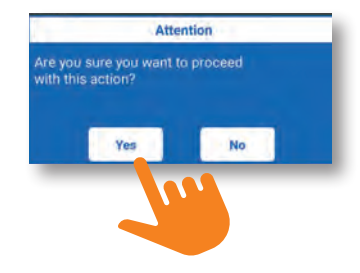

## **MENU:** Operating Time **Follow the application steps**

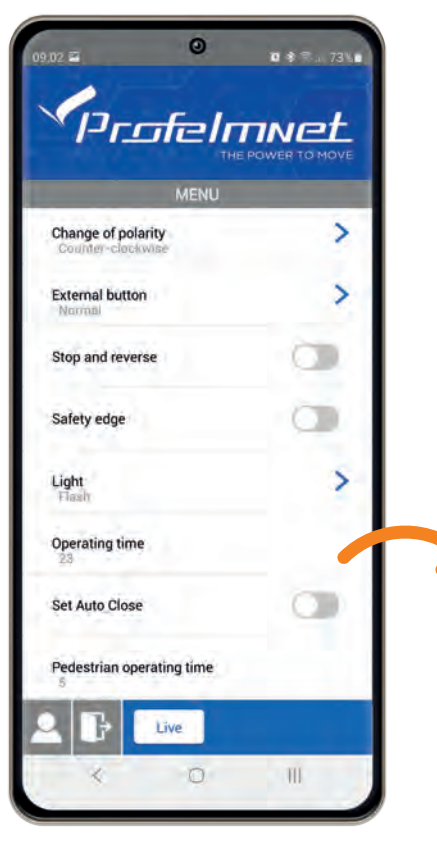

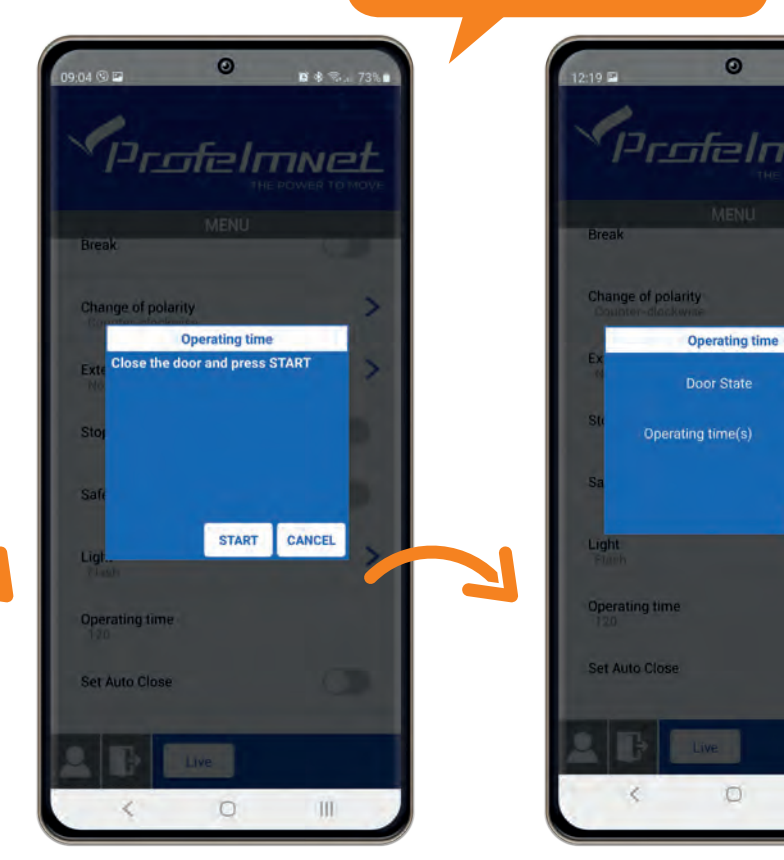

 $x * 3.77%$ 

mnet

**Close** 

End

Ш

## MENU: Set auto - close

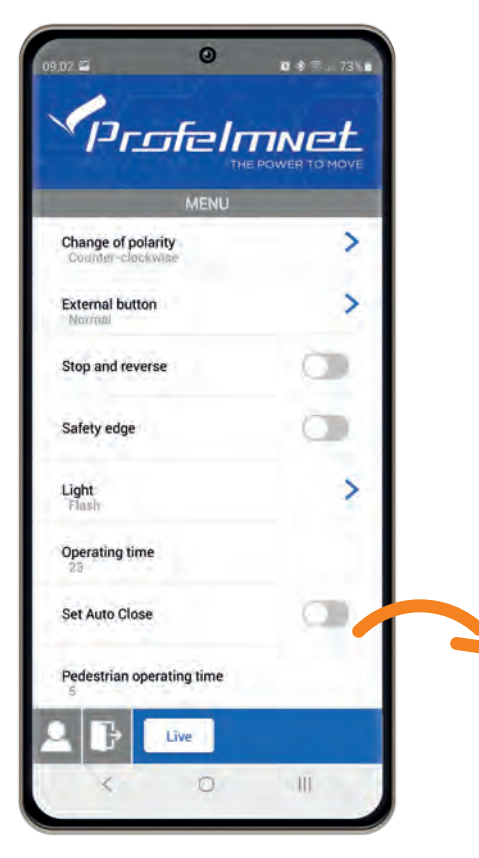

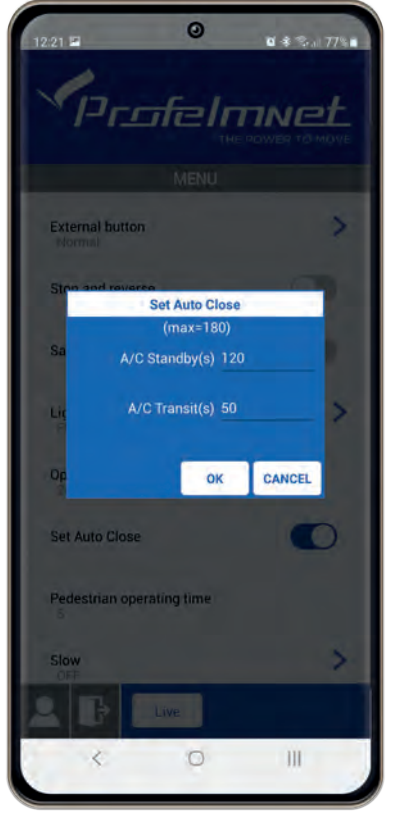

• Auto-Close Stand-by: *Τhe time when the gate is open and the photocell is not activated*

• Auto close Transit: *The time when gate is open after the photocell is activated*

*i SET TIME: Set time on each field in seconds If you want to edit the time, you need to disable the AUTO-CLOSE and re enable it*  ΟFF ΟN**CO** 

## **MENU:** Pedestrian operating time<br>Follow the application steps

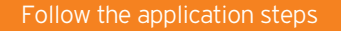

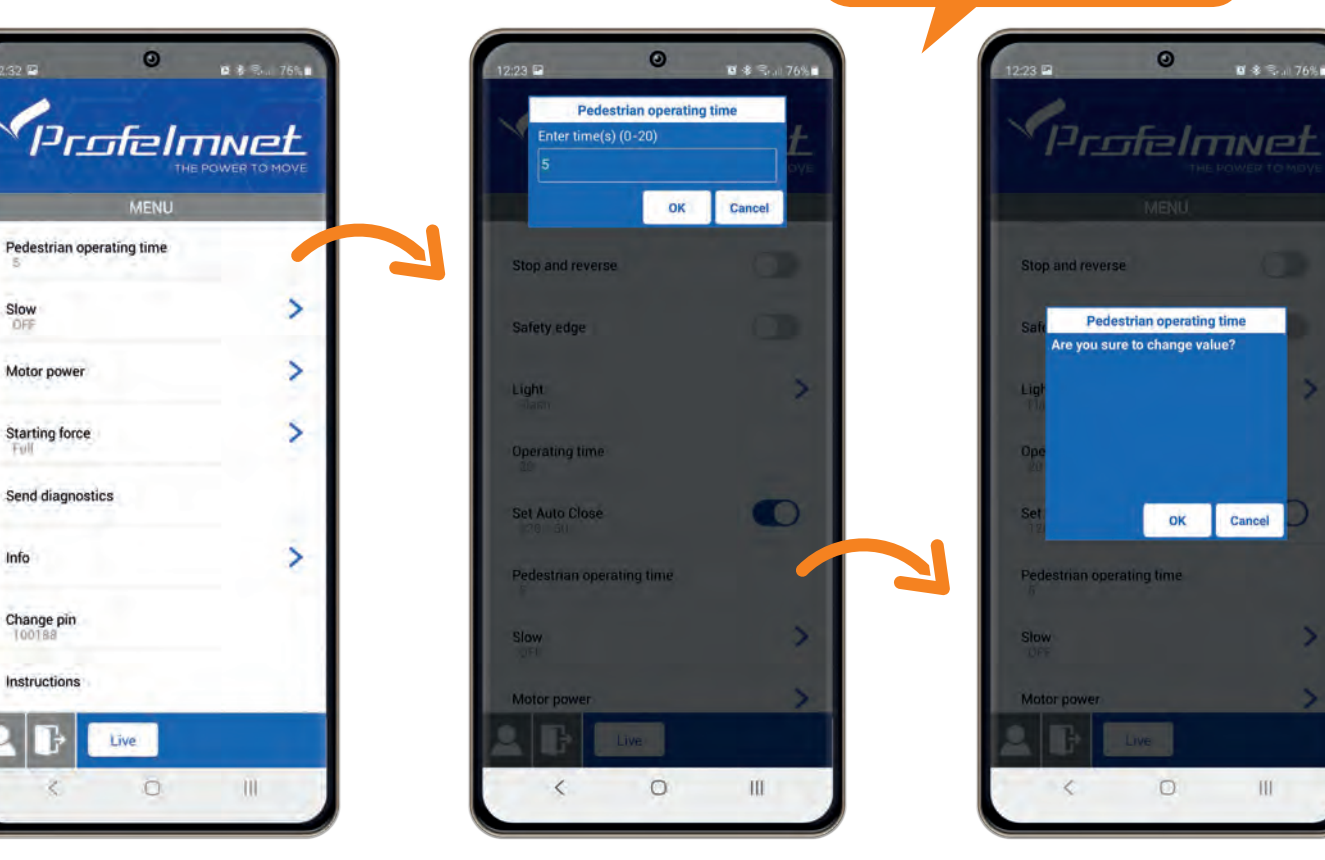

1230 E

Slow

OFF

Full

Info

Change pin 100188

Instructions

Motor power

**Starting force** 

 $III$ 

 $x * 3.76%$ 

## MENU: Motor Power

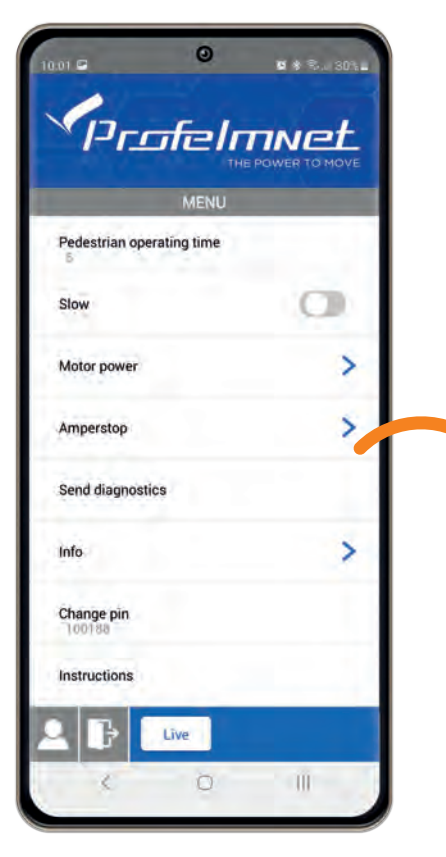

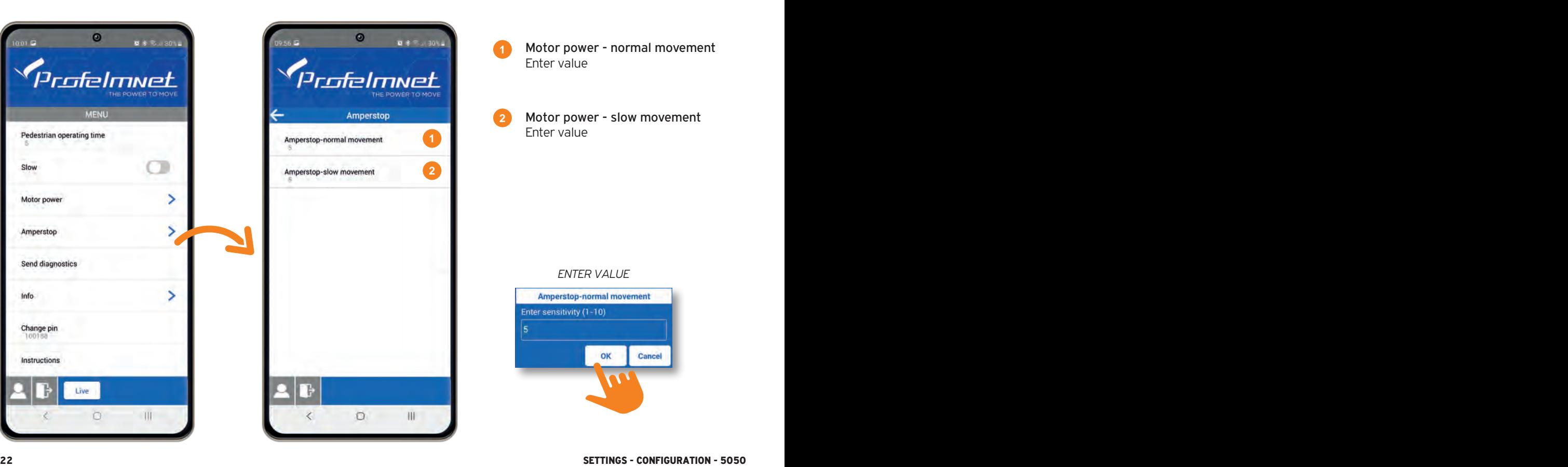

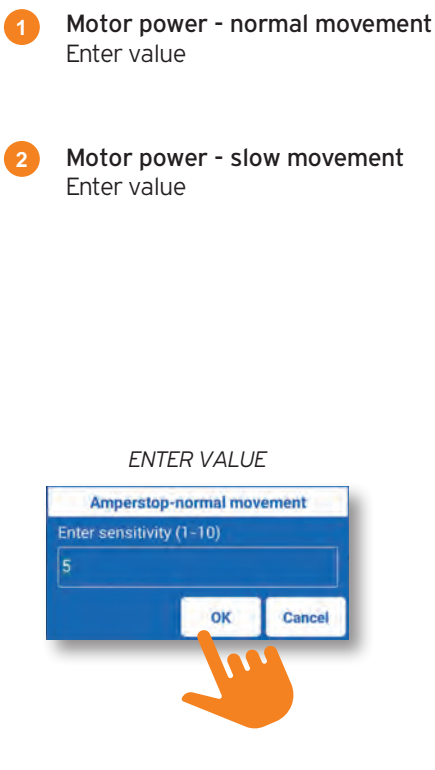

## MENU: Αmperstop

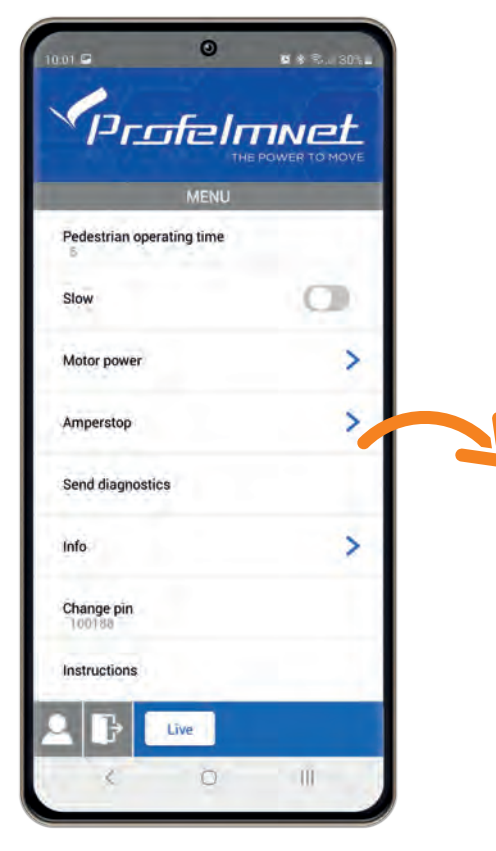

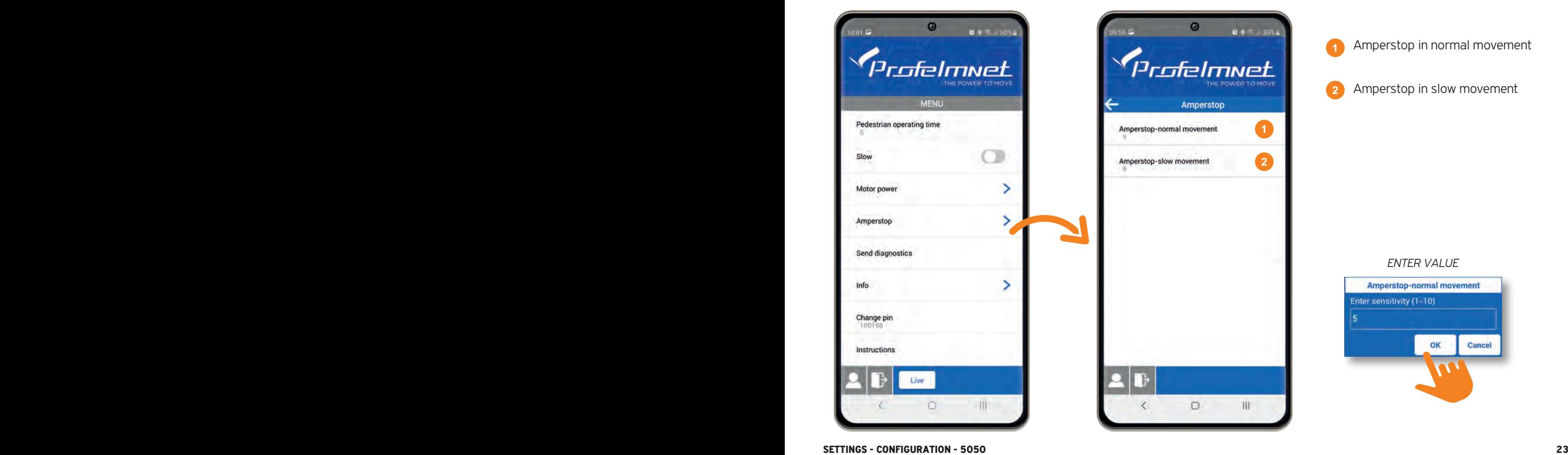

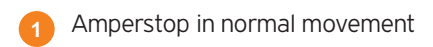

Amperstop in slow movement

#### *ENTER VALUE*

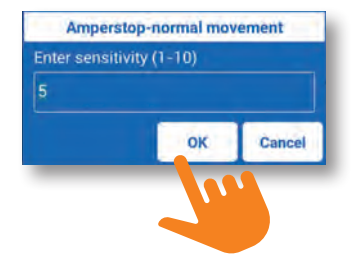

## MENU: Send Diagnostics

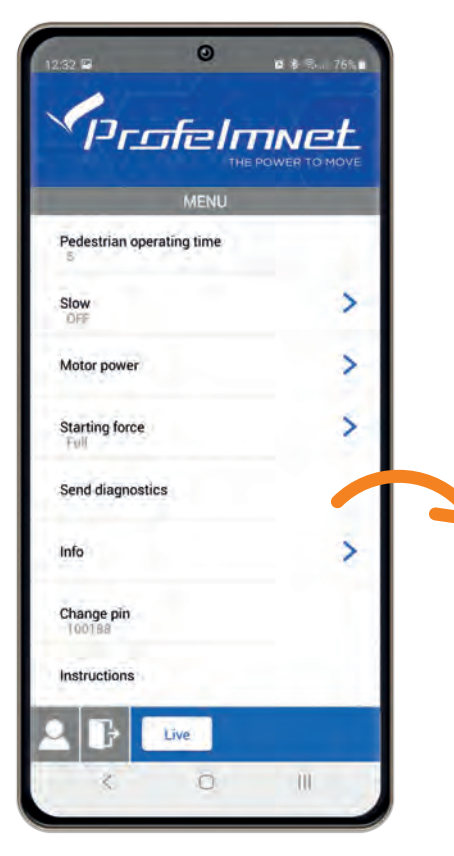

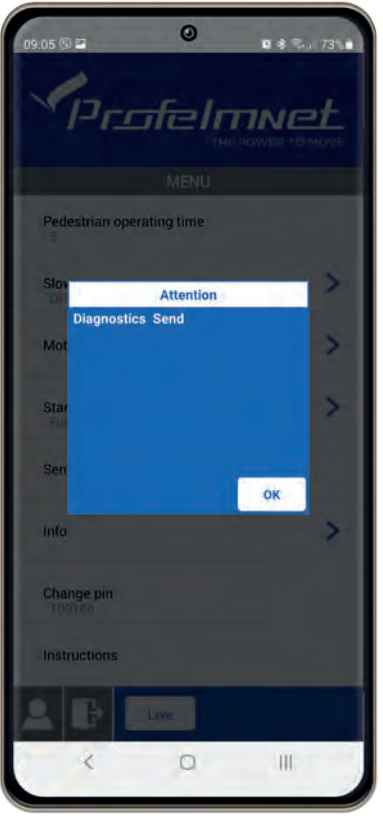

In case of technical support, send diagnostics to the Profelment technician

## MENU: Info

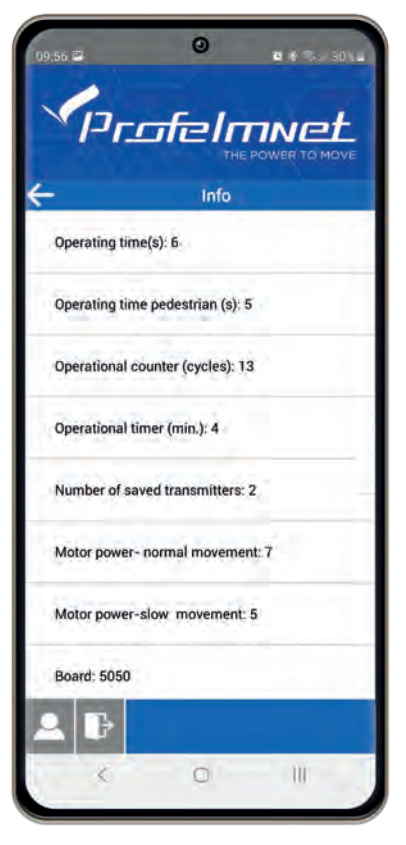

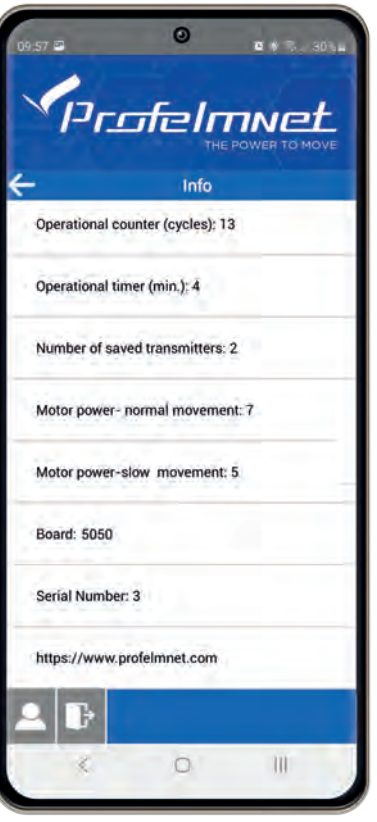

All information of the board

## MENU: Change PIN

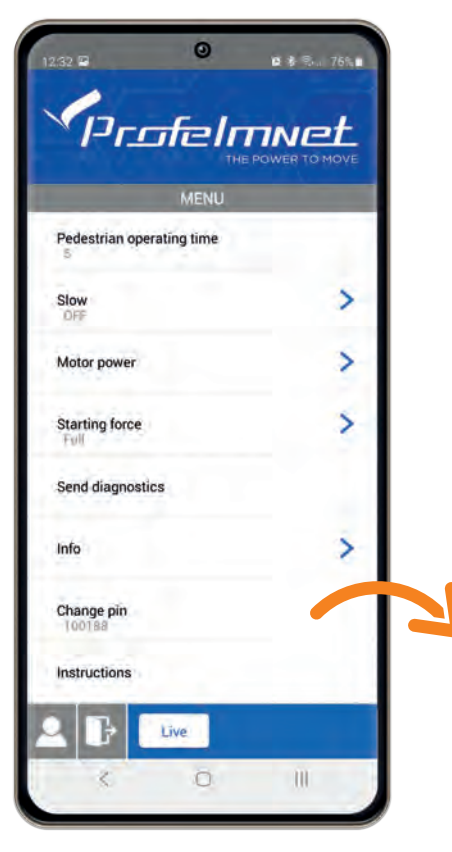

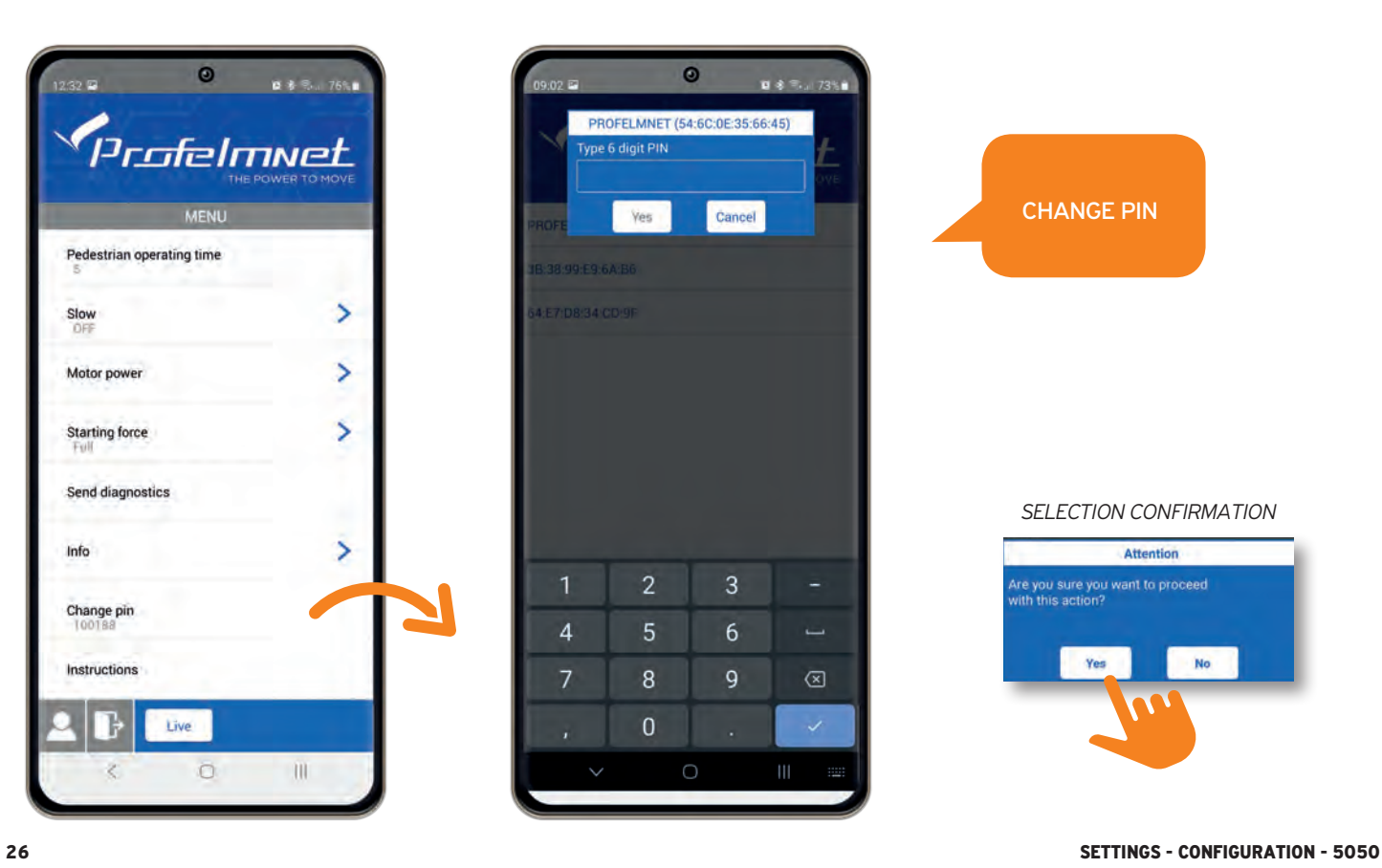

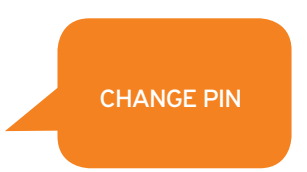

#### *SELECTION CONFIRMATION*

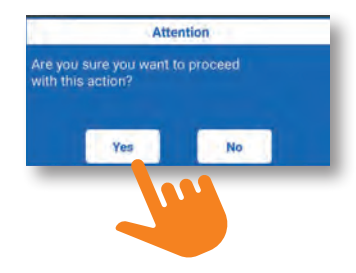

www.profelmnet.com